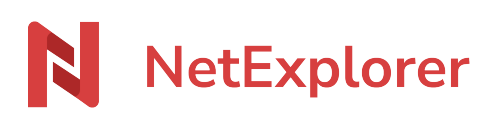

[Base de connaissances](https://support.netexplorer.fr/fr/kb) > [NetSync](https://support.netexplorer.fr/fr/kb/netsync) > [Problèmes et solutions](https://support.netexplorer.fr/fr/kb/probl-mes-et-solutions-2) > [Windows spécifique](https://support.netexplorer.fr/fr/kb/windows-sp-cifique) > [Blocage de NetSync sous Windows 11](https://support.netexplorer.fr/fr/kb/articles/blocage-de-netsync-sous-windows-11)

## Blocage de NetSync sous Windows 11 Nicolas ARBOUIN - 2023-09-12 - [Windows spécifique](https://support.netexplorer.fr/fr/kb/windows-sp-cifique)

## **Blocage de NetSync sous Windows 11**

Vous venez d'installer Windows 11 et depuis cette installation, vous rencontrez des soucis de synchronisation avec NetSync. Cela peut être dû à la gestion des droits d'accès locaux de votre dossier de synchronisation NetSync, c'est à dire les droits accordés par Windows sur ce dossier, voici comment vérifier.

## Vérification des droits du dossier NetSync

Dans un premier temps, accédez au dossier sur lequel vous synchronisez votre plateforme sur votre machine. Pour cela, cliquez droit sur l'icône de NetSync, en bas à droite de votre écran, puis cliquez sur "Ouvrir mon dossier NetSync"

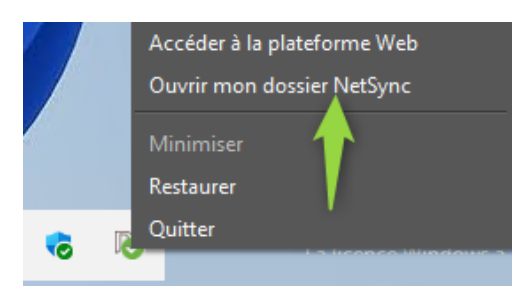

Faites un clic droit sur le ou les dossiers concernés, puis cliquez sur Propriété.

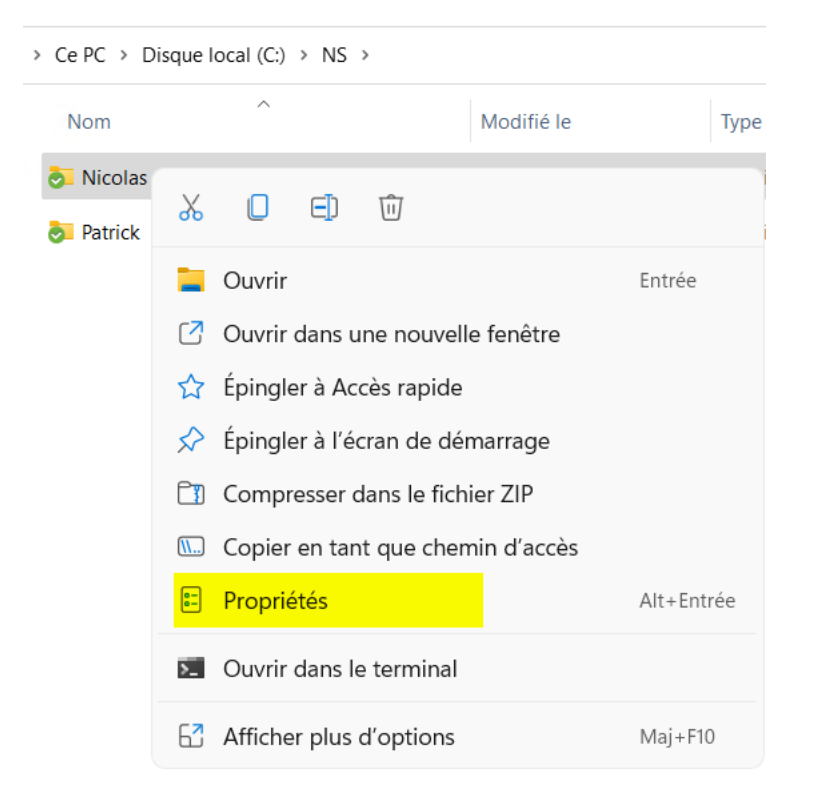

Dans la fenêtre ouvrante, placez-vous sur le 3ème onglet (Sécurité). Dans "Nom de groupes ou utilisateurs", repérez le nom de session de votre utilisateur, puis placez-vous sur celui-ci et vérifiez qu'au moins les 3 permissions ci-dessous sont bien actives.

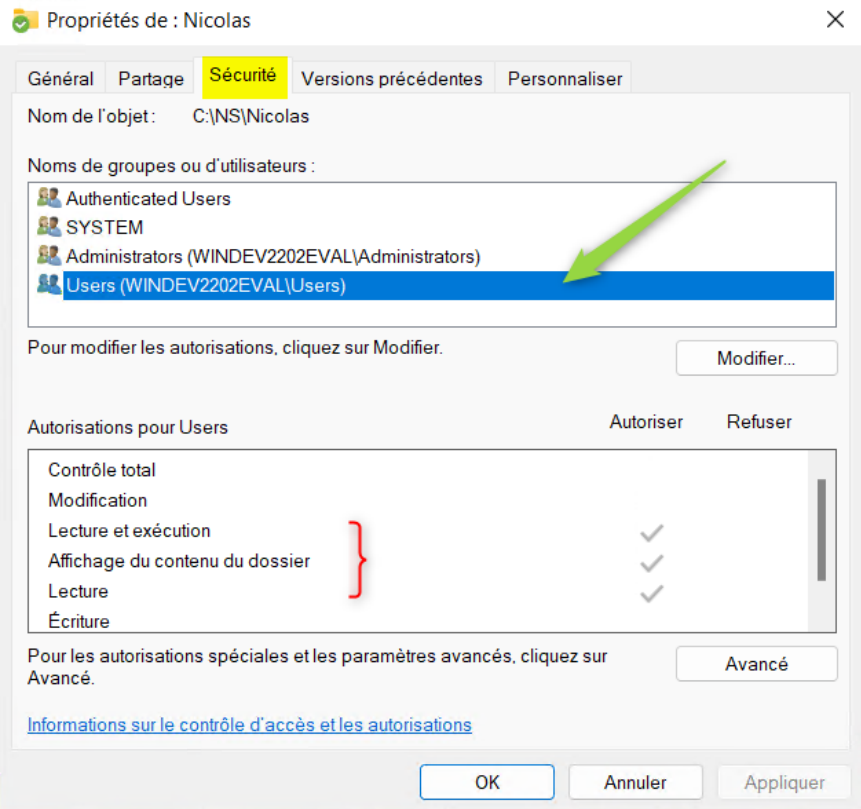

Si ce n'est pas le cas, cliquez sur le bouton Editer et cocher le nécessaire, cliquez sur OK, laissez les droits se déployer.

## Relancer NetSync

Une fois l'opération ci-dessus réalisée, relancez NetSync. Pour cela, faites un clic droit sur l'icône de NetSync, en bas à droite de l'écran puis cliquez sur Quitter.

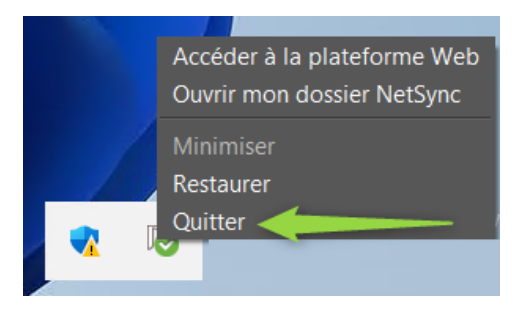

Puis, relancez le logiciel, tout devrait rentrer dans l'ordre.